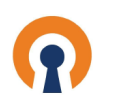

#### The first step is to open CloudConnexa and click Hosts  $\bigcap$

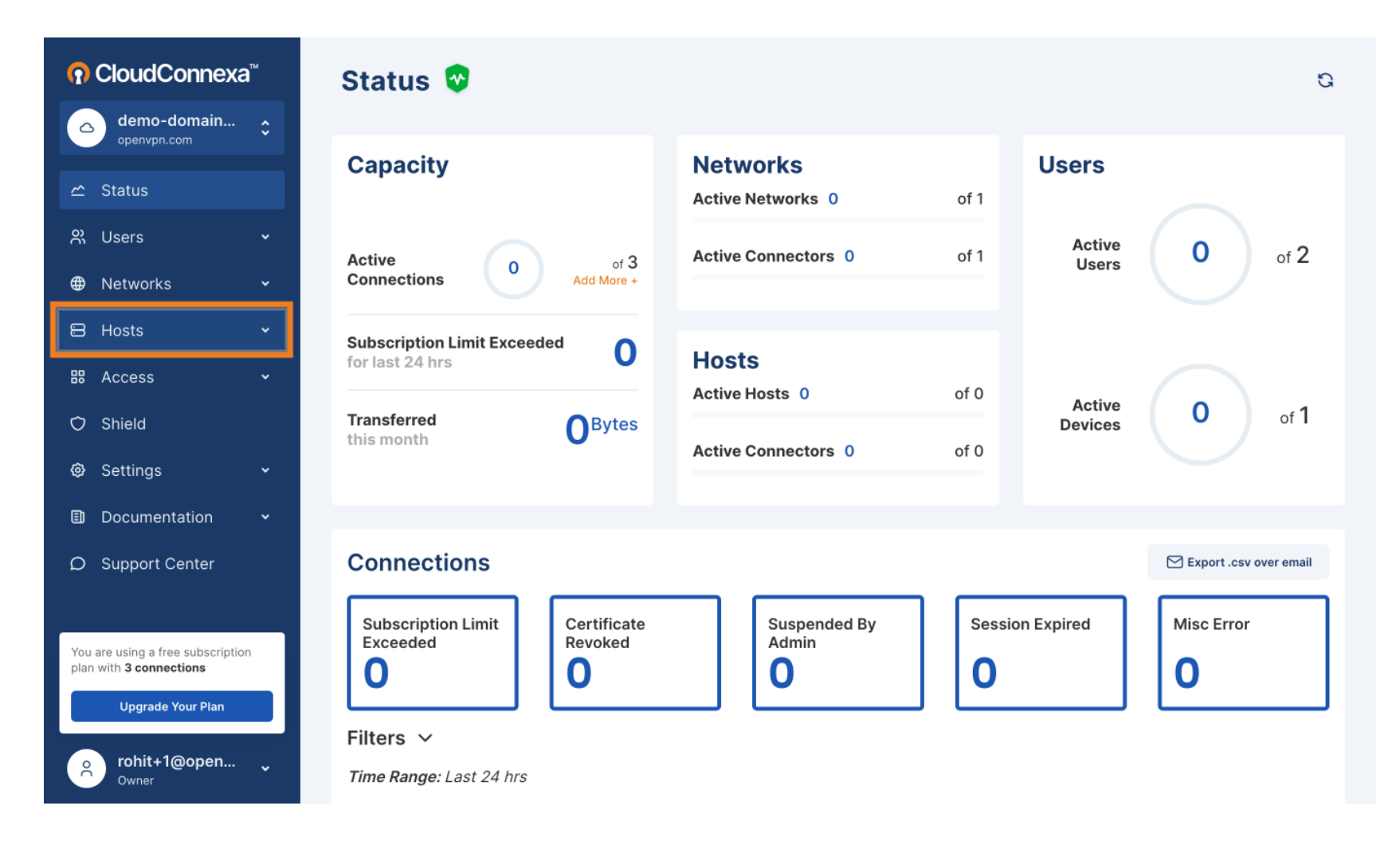

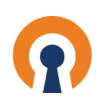

**Click Hosts**  $\boldsymbol{0}$ 

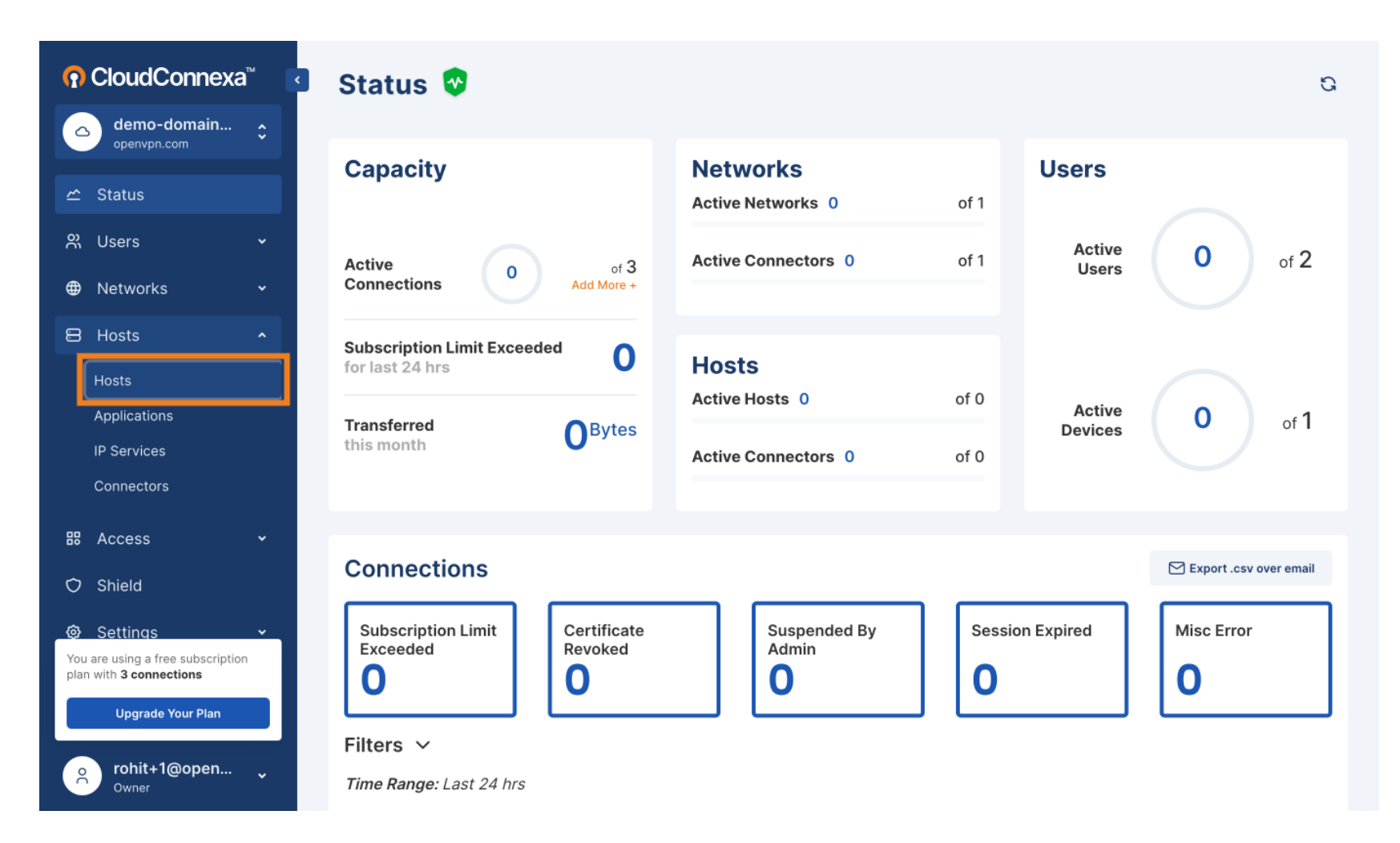

![](_page_2_Picture_0.jpeg)

### **Click Add Host**  $\bigcap$

![](_page_2_Figure_3.jpeg)

![](_page_3_Picture_0.jpeg)

# **Enter Name**  $\boldsymbol{0}$

![](_page_3_Picture_14.jpeg)

![](_page_4_Picture_0.jpeg)

#### **Enter Domain Name** Ω

![](_page_4_Picture_3.jpeg)

![](_page_5_Picture_0.jpeg)

## Scroll down and select Region close to your location  $\boldsymbol{0}$

![](_page_5_Picture_15.jpeg)

![](_page_6_Picture_0.jpeg)

#### Scroll down and click Newark (NJ) Θ

![](_page_6_Figure_3.jpeg)

![](_page_7_Picture_0.jpeg)

# **Enter Name**  $\boldsymbol{0}$

![](_page_7_Picture_14.jpeg)

![](_page_8_Picture_0.jpeg)

# Click Name \*  $\boldsymbol{0}$

![](_page_8_Picture_14.jpeg)

![](_page_9_Picture_0.jpeg)

# **Click Next**  $\boldsymbol{0}$

![](_page_9_Picture_14.jpeg)

![](_page_10_Picture_0.jpeg)

#### Scroll up and click Connector Type  $\bigodot$

![](_page_10_Picture_3.jpeg)

![](_page_11_Picture_0.jpeg)

## Select 'Other'  $\bigcap$

![](_page_11_Picture_3.jpeg)

![](_page_12_Picture_0.jpeg)

## **Click Next** Ω

![](_page_12_Picture_3.jpeg)

![](_page_13_Picture_0.jpeg)

#### **Click Proceed without Testing**  $\bigcap$

![](_page_13_Picture_3.jpeg)

![](_page_14_Picture_0.jpeg)

**Click Next** Θ

![](_page_14_Figure_3.jpeg)

![](_page_15_Picture_0.jpeg)

## **Click Next**  $\bigcap$

![](_page_15_Picture_3.jpeg)

![](_page_16_Picture_0.jpeg)

**Click Finish** ∩

![](_page_16_Picture_3.jpeg)

# **Host Configuration**

# **Configure Access Group**

Access Groups are used to define access control policies between User Groups, Hosts, Networks and Applications/IP Services.

You can create a new Access Group or update existing Access Group to define access to newly created Host and/or Applications/IP Services. After configuring Access Group(s) click Finish. You will be redirected to created Host.

Search

![](_page_16_Picture_72.jpeg)

![](_page_16_Picture_9.jpeg)

**Create Access Group** 

![](_page_16_Figure_10.jpeg)

![](_page_17_Picture_0.jpeg)

#### **Click Connectors tab**  $\bigcap$

![](_page_17_Picture_3.jpeg)

![](_page_18_Picture_0.jpeg)

### **Click Deploy drop down**  $\boldsymbol{0}$

![](_page_18_Picture_3.jpeg)

![](_page_19_Picture_0.jpeg)

## Click Download Profle in .ovpn format  $\boldsymbol{0}$

![](_page_19_Picture_16.jpeg)

![](_page_20_Picture_0.jpeg)

![](_page_20_Picture_2.jpeg)

Scan to go to the interactive player